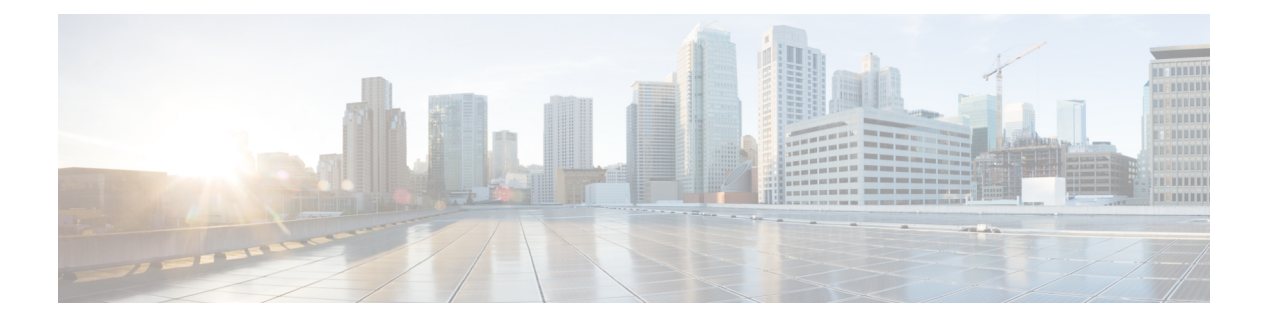

# **Wartung**

- Die Basisstation über die Webseiten neu starten, auf Seite 1
- Basisstation aus der Ferne neu starten, auf Seite 2
- Mobilteil von der Webseite entfernen, auf Seite 2
- Mobilteil aus der Ferne entfernen, auf Seite 3
- Die Basisstation auf Werkseinstellungen zurücksetzen, auf Seite 3
- Das Mobilteil auf Werkseinstellungen zurücksetzen, auf Seite 4
- Überprüfen der Systemkonfiguration, auf Seite 4
- Systemkonfiguration sichern, auf Seite 4
- Die Systemkonfiguration wiederherstellen, auf Seite 5
- System -Upgrades und -Herabstufungen, auf Seite 6
- Statistiken der Basisstation anzeigen, auf Seite 15

## **Die Basisstation über die Webseiten neu starten**

Wenn Sie die Basisstation neu starten müssen, gibt es zwei Optionen für den Neustart:

- **Neustart**: Der Neustart wird durchgeführt, wenn die Basisstation keine aktiven Verbindungen hat, wie aktive Anrufe, Verzeichniszugriff oder Firmware-Update.
- **Forced Reboot** (Erzwungener Neustart) Der Neustart erfolgt innerhalb 1 Minute. Die Aktivität auf der Basisstation wird sofort beendet.

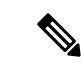

**Hinweis**

Wenn die Basisstation neu gestartet wurde, wird ein neues Syslog gestartet und die vorherigen Informationen gehen verloren. Wenn Sie ein Problem haben und einen Neustart planen, speichern Sie die syslog-Datei auf Ihren Computer, bevor Sie den Neustart durchführen.

#### **Vorbereitungen**

Stellen Sie wie hier beschrieben eine Verbindung zur Webseite der Basisstation her: [Bei](p685_b_dect-phone-6800-administration-guide_chapter3.pdf#nameddest=unique_53) der [Verwaltungswebseite](p685_b_dect-phone-6800-administration-guide_chapter3.pdf#nameddest=unique_53) anmelden

Die Basisstation muss mit dem Netzwerk verbunden sein, und die grüne LED muss leuchten.

#### **Prozedur**

**Schritt 1** Greifen Sie auf die Seite **Home/Status** (Startseite/Status) zu. **Schritt 2** Klicken Sie auf **Reboot** (Neustart) oder **Forced Reboot** (Erzwungener Neustart).

# **Basisstation aus der Ferne neu starten**

Möglicherweise erhalten Sie das SIP Notify zum Neustart der Basisstation vom Anrufsteuerungssystem. Das SIP Notify (SIP-Benachrichtigung) enthält das Ereignis Event:check-sync. Wenn der Parameter Sip\_Check\_Sync\_Always\_Reboot auf On (Ein) gesetzt ist, leitet die Basisstation einen Neustart ein.

Weitere Informationen zur SIP Notify-Authentifizierung finden Sie unter SIP [Notify-Authentifizierung](p685_b_dect-phone-6800-administration-guide_chapter3.pdf#nameddest=unique_75) [konfigurieren.](p685_b_dect-phone-6800-administration-guide_chapter3.pdf#nameddest=unique_75)

Auf diese Weise können Sie die Basisstation aus der Ferne neu starten.

#### **Vorbereitungen**

Stellen Sie sicher, dass die Basisstation im Ruhezustand ist.

#### **Prozedur**

SIP Notify vom Anrufsteuerungssystem senden.

Die Basisstation startet automatisch neu.

## **Mobilteil von der Webseite entfernen**

Möglicherweise müssen Sie das Mobilteil entfernen, wenn es defekt ist oder Probleme mit dem Mobilteil auftreten. Sie können das Mobilteil auf diese Weise von der Webseite **Durchwahlen** entfernen.

#### **Vorbereitungen**

Stellen Sie, wie unter Bei der [Verwaltungswebseite](p685_b_dect-phone-6800-administration-guide_chapter3.pdf#nameddest=unique_53) anmelden beschrieben, eine Verbindung zur Webseite der Basisstation her.

#### **Prozedur**

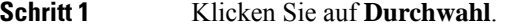

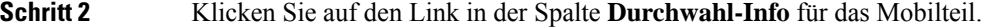

Schritt 3 Legen Sie die IPEI-Nummer auf FFFFFFFFFF fest.

Ш

**Schritt 4** Klicken Sie auf **Speichern**.

## **Mobilteil aus der Ferne entfernen**

Möglicherweise erhalten Sie das SIP Notify zum Zurücksetzen der IPEI-Nummer des Mobilteils vom Anrufsteuerungssystem. Die Benachrichtigung enthält die Indexnummer des Mobilteils. Beispiel: Event:reset-ipei-for-handset;hs=1.

Weitere Informationen zur SIP Notify-Authentifizierung finden Sie unter SIP [Notify-Authentifizierung](p685_b_dect-phone-6800-administration-guide_chapter3.pdf#nameddest=unique_75) [konfigurieren](p685_b_dect-phone-6800-administration-guide_chapter3.pdf#nameddest=unique_75).

Auf diese Weise können Sie die IPEI-Nummer des Mobilteils aus der Ferne zurücksetzen.

#### **Vorbereitungen**

Stellen Sie sicher, dass das Mobilteil und die Durchwahlnummern nicht verwendet werden.

#### **Prozedur**

SIP Notify vom Anrufsteuerungssystem senden.

Die IPEI-Nummer des Mobilteils wird auf FFFFFFFFFF zurückgesetzt und das Mobilteil ist nicht für die Durchwahlnummer konfiguriert.

## **Die Basisstation auf Werkseinstellungen zurücksetzen**

Die Reset (Zurücksetzen)-Taste befindet sich am unteren Rand des die Basisstation.

#### **Vorbereitungen**

Das Feld **Factory reset from button** (Zurücksetzen auf Werkseinstellungen über Taste) muss auf der Seite **Management Settings** (Verwaltungseinstellungen) aktiviert werden. Weitere Informationen hierzu finden Sie unter [Verwaltungseinstellungen](p685_b_dect-phone-6800-administration-guide_chapter3.pdf#nameddest=unique_172) einrichten und Felder auf der Webseite zu [Verwaltung:](p685_b_dect-phone-6800-administration-guide_chapter6.pdf#nameddest=unique_20).

#### **Prozedur**

Halten Sie die Reset (Zurücksetzen)-Taste 10 Sekunden lang gedrückt.

Sie können die Taste loslassen, wenn die LED rot leuchtet.

### **Das Mobilteil auf Werkseinstellungen zurücksetzen**

Gelegentlich müssen Sie ein Mobilteil auf die Werkseinstellungen zurücksetzen. Durch das Zurücksetzen werden alle Informationen gelöscht, die Sie im Mobilteil gespeichert haben (z. B. Klingeltöne). Inhalte, die durch die Basisstation gesteuert werden (z. B. die Systemkonfiguration), werden nicht gelöscht.

**Prozedur**

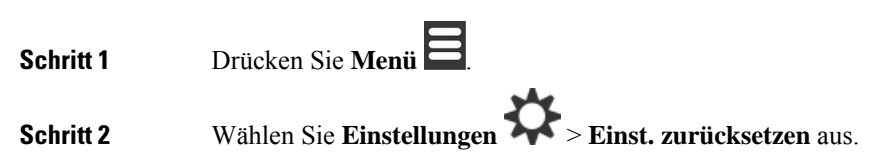

# **Überprüfen der Systemkonfiguration**

ÜberprüfenSie, nachdem Sie dasSystem eingerichtet haben, dassSie innerhalb desSystems und von externen Nummern Anrufe tätigen und annehmen können. Für jeden der unten aufgeführten Schritte klingelt das angerufene Gerät und Sie können über beide Geräte hören und sprechen.

Schauen Sie sich Kapitel [Fehlerbehebung](p685_b_dect-phone-6800-administration-guide_chapter8.pdf#nameddest=unique_204) an, falls Probleme auftreten.

#### **Vorbereitungen**

Diese Geräte müssen konfiguriert und aktiv sein:

- Eine Basisstation
- Zwei Mobilteile

#### **Prozedur**

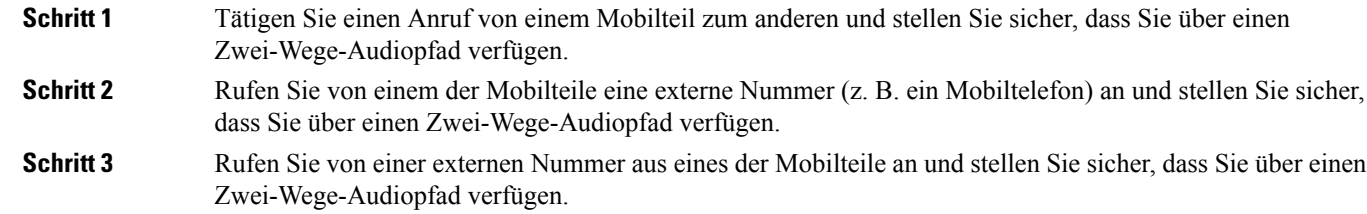

## **Systemkonfiguration sichern**

Sie müssen Ihre Systemkonfiguration sichern. Exportieren Sie die Konfiguration als Datei und speichern Sie sie an einem sicheren Speicherort. Denken Sie daran, dass die Exportdatei vertraulichen Text enthalten kann.

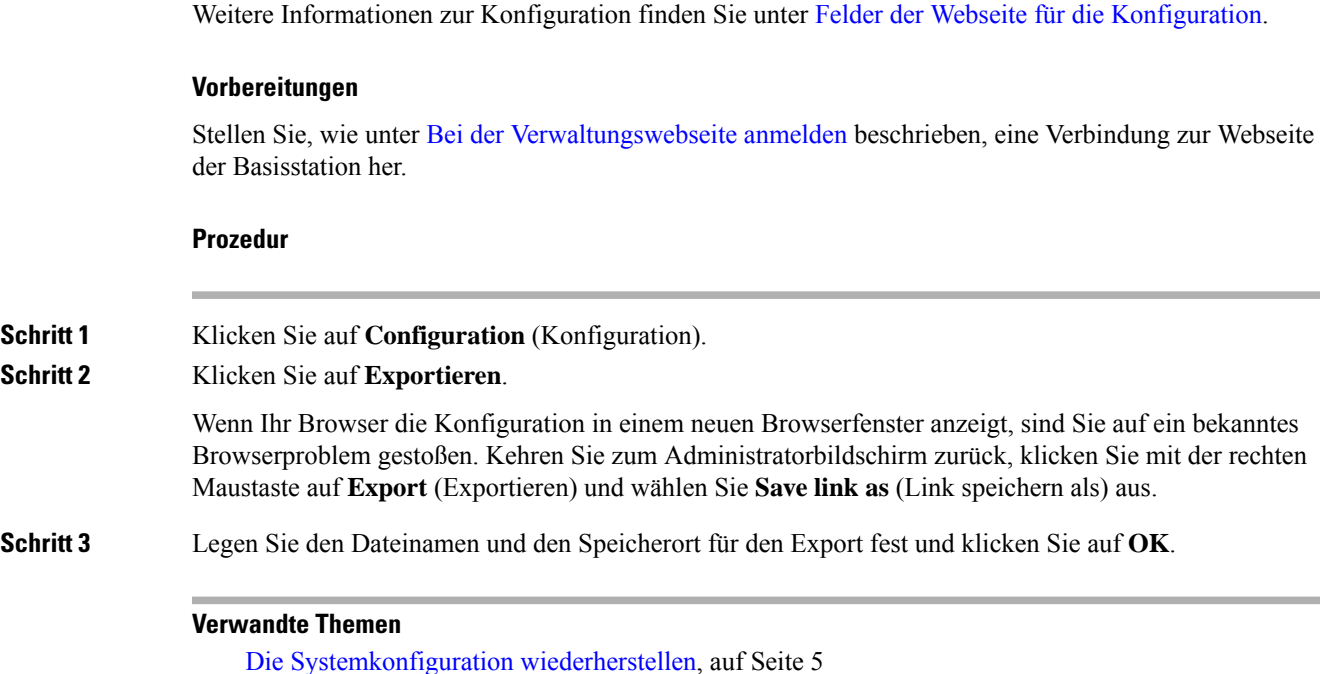

# **Die Systemkonfiguration wiederherstellen**

Wenn Ihre Basisstation die Konfiguration verliert, können Sie die gesicherte Konfigurationsdatei laden, um das System wiederherzustellen.

#### **Vorbereitungen**

Stellen Sie, wie unter Bei der [Verwaltungswebseite](p685_b_dect-phone-6800-administration-guide_chapter3.pdf#nameddest=unique_53) anmelden beschrieben, eine Verbindung zur Webseite der Basisstation her.

Sie benötigen eine Konfigurationsdatei, z. B. erstellt eine Datei aus Systemkonfiguration sichern, auf Seite 4.

#### **Prozedur**

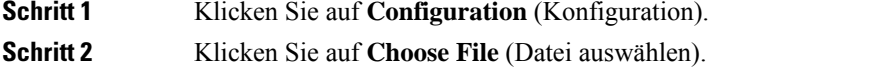

- **Schritt 3** Navigieren Sie zum Speicherort und zum exportierten Dateinamen und klicken Sie auf **OK**.
- **Schritt 4** Klicken Sie auf **Load** (Laden).

#### **Verwandte Themen**

Systemkonfiguration sichern, auf Seite 4

### **System -Upgrades und -Herabstufungen**

Sie können die Cisco IP DECT 6800-Serie Basisstationen, Mobilteile und Repeater mit der aktualisierten Software upgraden.

Sie können die Cisco IP DECT 6800-SerieBasisstationen, Mobilteile und Repeater auf eine frühere Firmware-Version herabstufen. Die Basisstationen, Mobilteile und Repeater können nicht auf eine niedrigere Firmware-Version 4.8(1) SR1 herabgestuft werden. Wenn Sie versuchen, eine Herabstufung auf eine Firmware von einer niedrigeren Version als 4.8(1) SR1 durchzuführen, können die gesicherten Daten nicht entschlüsselt werden und eine Meldung wird im Systemprotokoll gespeichert.

Informationen zum Herabstufen der Basisstation und der Mobilteile finden Sie unter Basisstationen herabstufen, auf Seite 12 und Mobilteil herabstufen , auf Seite 14.

Die Software ist auf cisco.com unter <https://software.cisco.com/download/home/286323307> verfügbar.

Für jede Software-Version gibt es Versionshinweise, die hier verfügbar sind: [https://www.cisco.com/c/en/us/](https://www.cisco.com/c/en/us/support/collaboration-endpoints/ip-dect-6800-series-multiplatform-firmware/products-release-notes-list.html) [support/collaboration-endpoints/ip-dect-6800-series-multiplatform-firmware/products-release-notes-list.html](https://www.cisco.com/c/en/us/support/collaboration-endpoints/ip-dect-6800-series-multiplatform-firmware/products-release-notes-list.html).

Die Software von dieser Version wird auf einen TFTP-, HTTP, oder HTTPS-Server geladen. Sie upgraden oder stufen zunächst die Basisstation herab und dann die Mobilteile. Nach dem Upgrade oder Herabstufung der Basisstation wird diese automatisch neu gestartet. Nach dem Upgrade oder der Herabstufung der Mobilteile werden diese automatisch neu gestartet.

### **Upgrade oder Herabstufen des Workflows**

Der folgende Workflow beschreibt die Schritte zum Vorbereiten des TFTP-, HTTP- oder HTTPS-Servers und zum Upgraden oder Herabstufung des Systems. Einige Schritte führen Sie in der Regel nur einmal beim erstmaligen Setup durch.

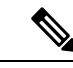

**Hinweis**

Wir empfehlen, zunächst das Upgrade oder die Herabstufung der Basisstation und anschließend das Upgrade oder die Herabstufung der Mobilteile durchzuführen, nachdem das Upgrade der Basisstation abgeschlossen ist.

#### **Vorbereitungen**

Es muss Ihnen eine TFTP-, HTTP- oder HTTPS-Server zur Verfügung stehen.

#### **Prozedur**

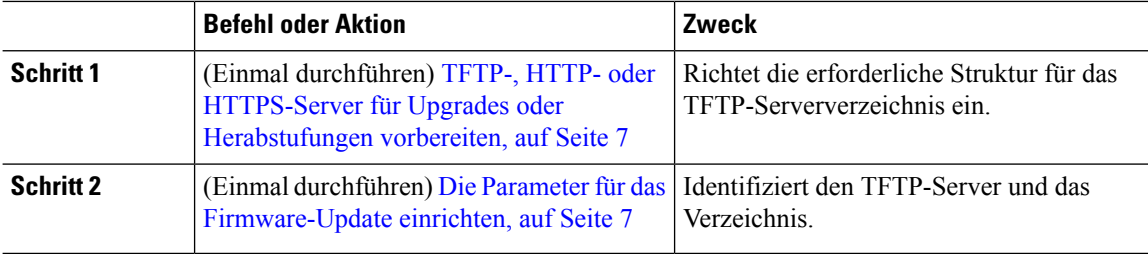

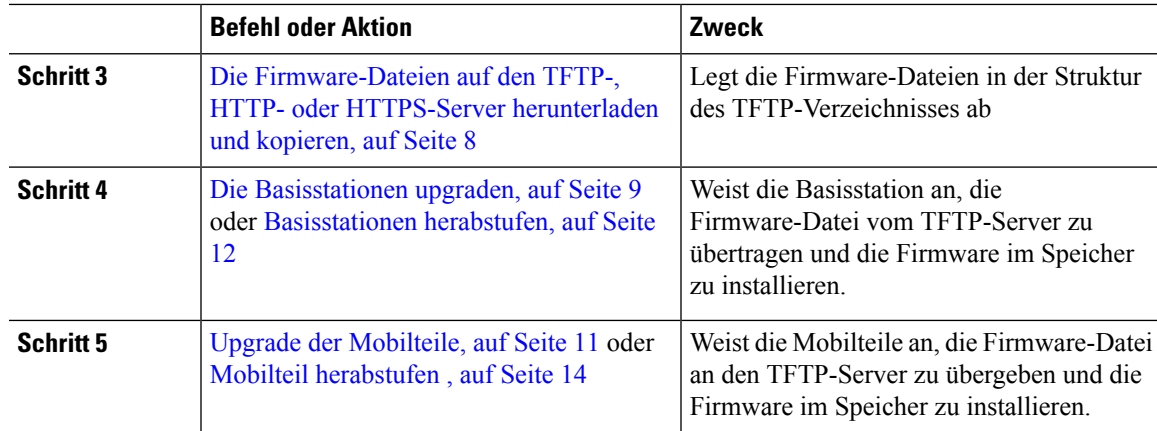

### **TFTP-,HTTP-oderHTTPS-ServerfürUpgradesoderHerabstufungenvorbereiten**

Richten Sie, bevor Sie die Firmware herunterladen, die erforderliche Verzeichnisstruktur auf Ihrem TFTP-, HTTP- oder HTTPS-Server ein. DieFirmware von Basisstation, Mobilteil und Repeater müssen in bestimmten Ordnern abgelegt werden.

Sie müssen diese Aufgabe nur einmal durchführen.

#### **Vorbereitungen**

Sie benötigen einen konfigurierten und aktiven TFTP-, HTTP- oder HTTPS-Server.

Konfigurieren Sie die TFTP-, HTTP- oder HTTPS-Server-Zeitüberschreitung für mindestens 3 Sekunden.

#### **Prozedur**

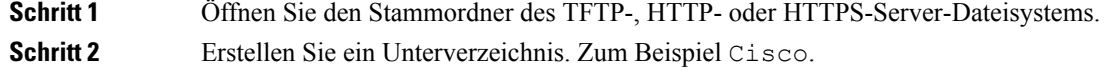

#### **Nächste Maßnahme**

Die Parameter für das Firmware-Update einrichten, auf Seite 7

### **Die Parameter für das Firmware-Update einrichten**

In der Regel müssen Sie diese Aufgabe nur einmal durchführen.

#### **Vorbereitungen**

Stellen Sie, wie unter Bei der [Verwaltungswebseite](p685_b_dect-phone-6800-administration-guide_chapter3.pdf#nameddest=unique_53) anmelden beschrieben, eine Verbindung zur Webseite der Basisstation her.

Sie benötigen die IP-Adresse oder den vollständig qualifizierten Verzeichnisnamen (FQDN) des TFTP-, HTTP- oder HTTPS-Servers.

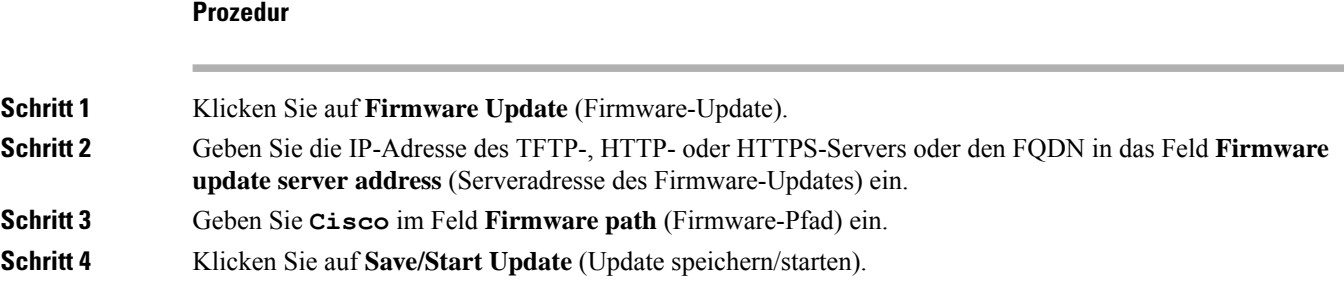

### **Die Firmware-Dateien auf den TFTP-,HTTP- oderHTTPS-Server herunterladen und kopieren**

Greifen Sie auf die Download-Seite der Cisco Software zu, um die Firmware in ZIP-Dateien zu erhalten. Die ZIP-Dateien enthalten die folgenden Firmware-Dateien:

- Für die Basisstation beginnt der ZIP-Dateiname mit:
	- IPDect-DBS110 für Cisco IP-DECT 110 Basisstation mit einer Zelle
	- IPDect-DBS210 für Cisco IP-DECT 210 Basisstationen mit mehreren Zellen
- Ab Firmware-Version 5.0 beginnt der ZIP-Dateiname für den Repeater mit IPDect-RPT-110 für Cisco IP DECT 110-Verstärker.

Für die Firmware-Version vor 5.0 beginnt der ZIP-Dateiname für den Repeater mit IPDect-RPT110 für Cisco IP DECT 110-Verstärker.

- Für die Mobilteile beginnt der ZIP-Dateiname mit:
	- IPDect-PH6823 für Cisco IP DECT-Telefon 6823-Mobilteil
	- IPDect-PH6825 für Cisco IP DECT-Telefon 6825-Mobilteil
	- IPDect-PH6825RGD für Cisco IP DECT-Telefon 6825 Robustes Mobilteil

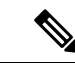

Wenn das Cisco IP DECT-Telefon 6825-Mobilteil und das Cisco IP DECT-Telefon 6825 - Robustes Mobilteil die gleiche Version und Zweigstelle haben, benötigen Sie für Firmware-Versionen vor 5.0 nur die Datei IPDect-PH6825. **Hinweis**

#### **Vorbereitungen**

Sie benötigen die TFTP-, HTTP- oder HTTPS-Server-Informationen.

#### **Prozedur**

**Schritt 1** Navigieren Sie über Ihren Browser zu [https://software.cisco.com/download/home/286323307.](https://software.cisco.com/download/home/286323307)

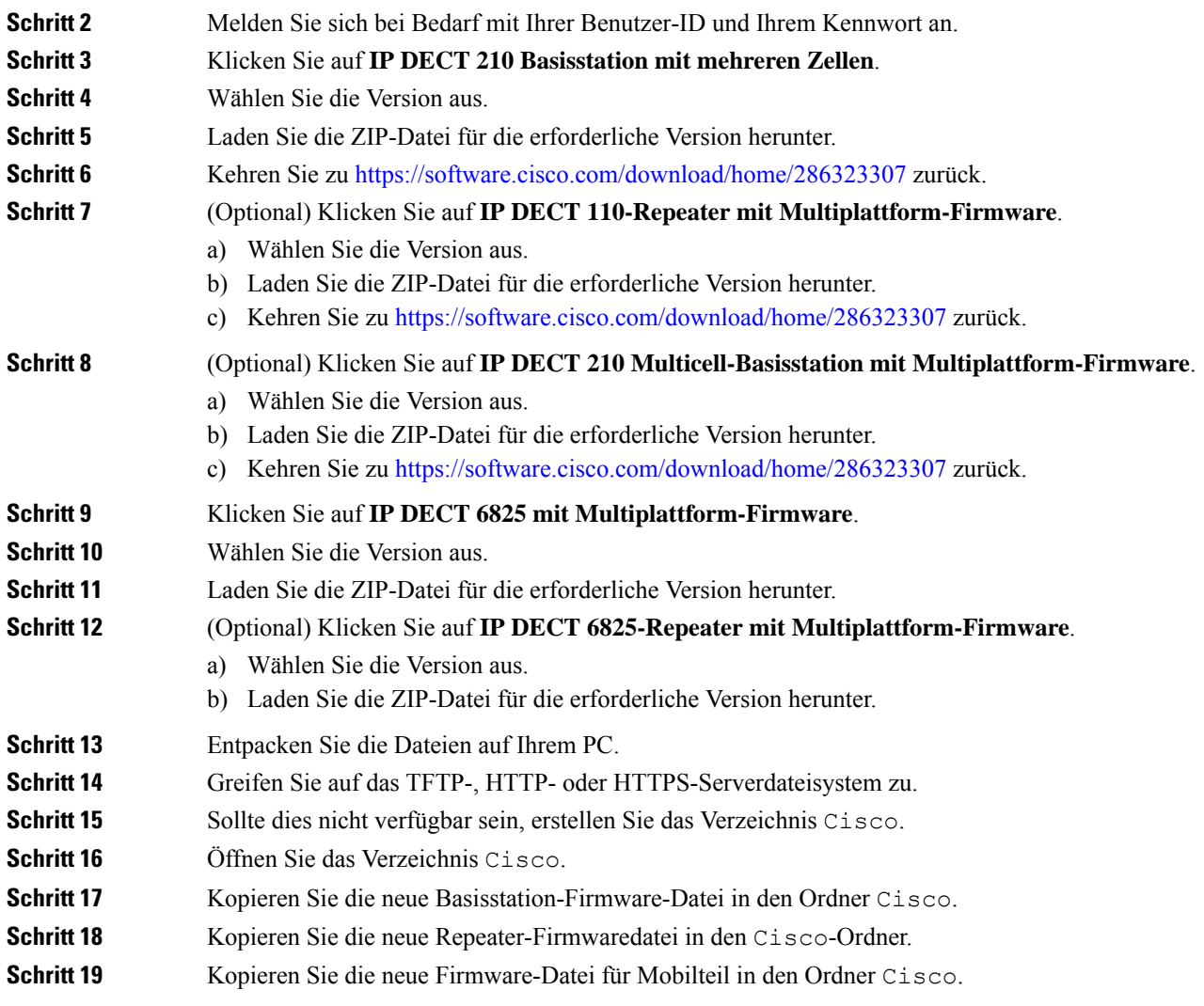

#### **Nächste Maßnahme**

Die Basisstationen upgraden, auf Seite 9 oder Basisstationen herabstufen, auf Seite 12 Upgrade der Mobilteile, auf Seite 11 oder Mobilteil herabstufen , auf Seite 14

### **Die Basisstationen upgraden**

Der Firmware-Dateiname ist ab der Firmware-Version 5.0 in einem neuen Format verfügbar. Beispiel: DBS-210-3PC.04-80-01-0001-02.fwu. Sie müssen den vollständigen Dateinamen mit der Erweiterung auf der Upgrade-Seite eingeben.

Der Dateiname der Firmware-Version vor 5.0 enthält die Version (v) und die Zweigstellennummer (b). "DBS-210\_v0470\_b0001.fwu" ist beispielsweise Version 470 und Verzweigung 1. Wenn Sie ein Upgrade auf Firmware-Versionen vor der Version 5.0 durchführen, können Sie die Firmware-Version und die Verzweigungsnummer ohne die führenden Nullen eingeben.

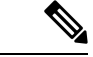

#### **Hinweis**

Sie sollten die Basisstation upgraden, wenn diese inaktiv ist. Alle aktiven Anrufe werden gelöscht, wenn das Upgrade startet. Während des Upgrades blinkt die LED der Basisstation in der Reihenfolge grün, rot, grün und gelb. Schalten Sie die Basisstation nicht aus, während die LED blinkt. Es kann etwa 30 Minuten bis 1 Stunde dauern, bis das Upgrade abgeschlossen ist und die Basisstation neu startet.

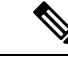

#### **Hinweis**

Wir empfehlen, zunächst das Upgrade der Basisstation und anschließend das Upgrade der Mobilteile durchzuführen, nachdem das Upgrade der Basisstation abgeschlossen ist.

#### **Vorbereitungen**

Stellen Sie, wie unter Bei der [Verwaltungswebseite](p685_b_dect-phone-6800-administration-guide_chapter3.pdf#nameddest=unique_53) anmelden beschrieben, eine Verbindung zur Webseite der Basisstation her. Wenn Sie über mehrere Basisstationen verfügen, sollten Sie sich bei der primäre Basisstation anmelden.

Sie müssen Die Parameter für das Firmware-Update einrichten, auf Seite 7 und Die Firmware-Dateien auf den TFTP-, HTTP- oder HTTPS-Server herunterladen und kopieren, auf Seite 8 abgeschlossen haben.

#### **Prozedur**

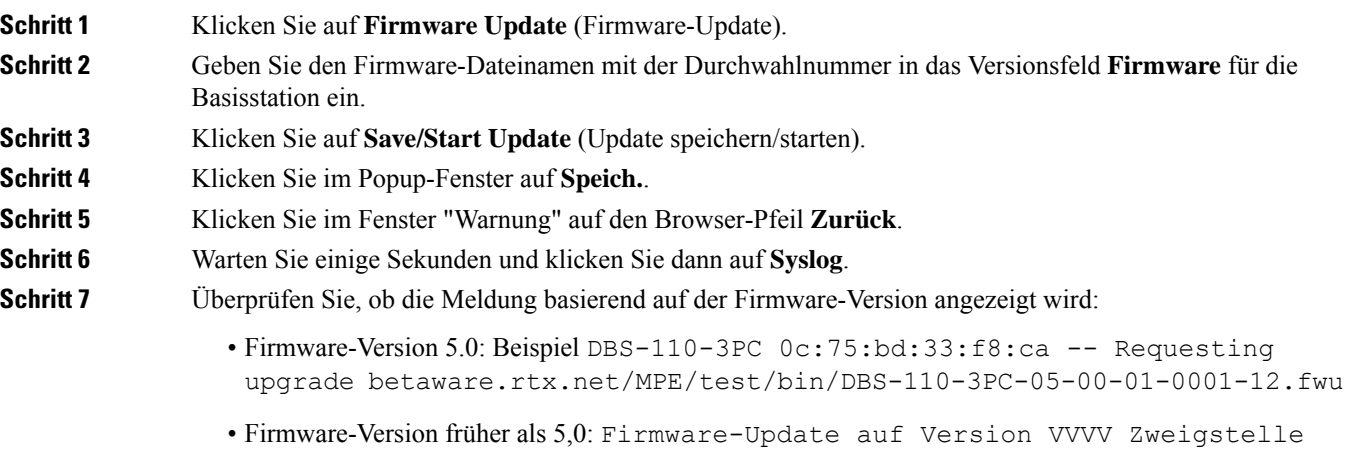

Dabei gilt:

bbbb startete

- vvvv ist die Versionsnummer.
- bbbb ist die Zweigstellennummer.

Nach einigen Minuten wird die Basisstation automatisch neu gestartet und Sie müssen sich bei der Seite "Administration" anmelden. Wenn die Mobilteile bei der Basisstation registriert werden, ist das Upgrade der Basisstation abgeschlossen.

### **Upgrade der Mobilteile**

Der Firmware-Dateiname ist ab der Firmware-Version 5.0 in einem neuen Format verfügbar. Beispiel: 6825-05-00-01-0002-14.fwu. Sie müssen den vollständigen Dateinamen mit der Durchwahlnummer auf der Upgrade-Seite eingeben.

Der Dateiname der Firmware-Version vor 5.0 enthält die Version (v) und die Zweigstellennummer (b). "6825-210 v0470 b0001.fwu" ist beispielsweise Version 470 und Verzweigung 1. Wenn Sie ein Upgrade auf Firmware-Versionen vor der Version 5.0 durchführen, können Sie die Firmware-Version und die Verzweigungsnummer ohne die führenden Nullen eingeben.

Das 6823-Mobilteil, 6825-Mobilteil und 6825 - Robustes Mobilteil haben eine andere Firmware-Datei als die Firmware-Version 5.0.

Nachdem Sie das Upgrade auf der Webseite gestartet haben, laden alle Mobilteile die neue Firmware-Datei herunter und laden diese. Das Herunterladen und Überprüfen des Upgrades kann 20-30 Minuten und das Laden der neuen Firmware-Datei auf das Mobilteil einige zusätzliche Minuten dauern. Das Mobilteil muss in das Ladegerät gestellt werden und darf erst entfernt werden, wenn das Mobilteil die Firmware-Datei lädt und neu startet. Während das Mobilteil die neue Firmware lädt, blinkt die LED in der Reihenfolge grün, rot, grün und gelb. Die Mobilteile werden automatisch am Ende des Upgrades neu gestartet.

Auf der Seite **Extensions** (Durchwahl) wird der Upgrade-Fortschritt in der Spalte **FWU Progress** (FWU-Fortschritt) angezeigt.

- Beim Herunterladen zeigt die Spalte den Fortschritt des Herunterladens als Prozentsatz an. Zum Beispiel 41 %.
- Nachdem die Datei heruntergeladen wurde, wird sie überprüft. Dabei zeigt die Spalte den Überprüfungsprozess als Prozentsatz an. Zum Beispiel Verifying 23% (Überprüfung 23 %).
- Wenn die Überprüfung abgeschlossen ist und sich das Mobilteil nicht im Ladegerät befindet, zeigt die Spalte Waiting for charger (Auf Ladegerät wird gewartet) an.
- Wenn die Überprüfung abgeschlossen ist und sich das Mobilteil im Ladegerät befindet, zeigt die Spalte Waiting for charger (Auf Ladegerät wird gewartet) an, bevor es Restarting (Neustart) anzeigt.
- Wenn das Upgrade abgeschlossen ist, zeigt die Spalte Complete (Abgeschlossen) an.

Wenn **FWU Progress**(FWU-Fortschritt) die Option Off (Aus) anzeigt, werden die Version und die Zweigstelle auf der Seite "Firmware-Update" auf 0 gesetzt.

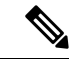

**Hinweis**

Wir empfehlen, zunächst die Basisstation zu aktivieren und anschließend die Mobilteile, nachdem die Aktualisierung der Basisstation abgeschlossen ist.

#### **Vorbereitungen**

Stellen Sie, wie unter Bei der [Verwaltungswebseite](p685_b_dect-phone-6800-administration-guide_chapter3.pdf#nameddest=unique_53) anmelden beschrieben, eine Verbindung zur Webseite der Basisstation her.

Sie müssen Die Parameter für das Firmware-Update einrichten, auf Seite 7 und Die Firmware-Dateien auf den TFTP-, HTTP- oder HTTPS-Server herunterladen und kopieren, auf Seite 8 abgeschlossen haben.

#### **Prozedur**

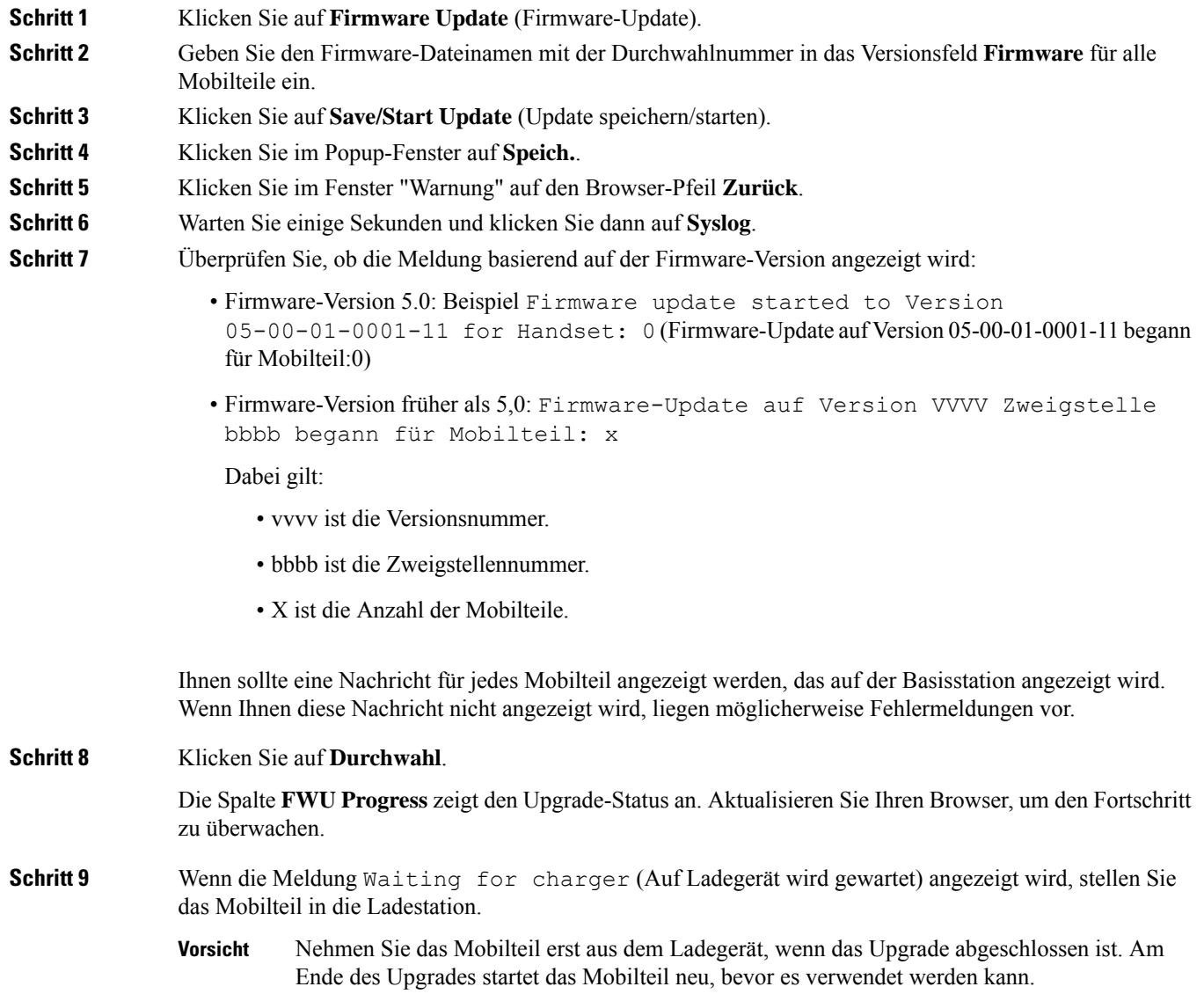

### **Basisstationen herabstufen**

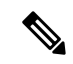

**Hinweis**

Sie können die Basisstationen mit Firmware-Version 5.0(1) nur auf den neuesten Zweig der Firmware-Version 4.8(1) SR1 herabstufen.

Der Firmware-Dateiname enthält die Version (v) und die Zweigstellennummer (b). "DBS-210\_v0480\_b0001.fwu" ist beispielsweise Version 480 und Verzweigung 1. Wenn Sie die Ш

Firmware-Version und die Verzweigungsnummer auf derSeite **Firmware Update** (Firmware-Aktualisierung) eingeben, müssen Sie die führenden Nullen nicht angeben.

Während der Herabstufung blinkt die LED der Basisstation in der Reihenfolge grün, rot, grün und gelb. SchaltenSie die Basisstation nicht aus, während die LED blinkt. Es kann etwa 30 Minuten bis 1Stunde dauern, bis die Herabstufung abgeschlossen ist und die Basisstation neu startet. **Hinweis**

#### **Vorbereitungen**

Stellen Sie, wie unter Bei der [Verwaltungswebseite](p685_b_dect-phone-6800-administration-guide_chapter3.pdf#nameddest=unique_53) anmelden beschrieben, eine Verbindung zur Webseite der Basisstation her. Wenn Sie über mehrere Basisstationen verfügen, sollten Sie sich bei der primäre Basisstation anmelden.

Sie müssen Die Parameter für das Firmware-Update einrichten, auf Seite 7 und Die Firmware-Dateien auf den TFTP-, HTTP- oder HTTPS-Server herunterladen und kopieren, auf Seite 8 abgeschlossen haben.

#### **Prozedur**

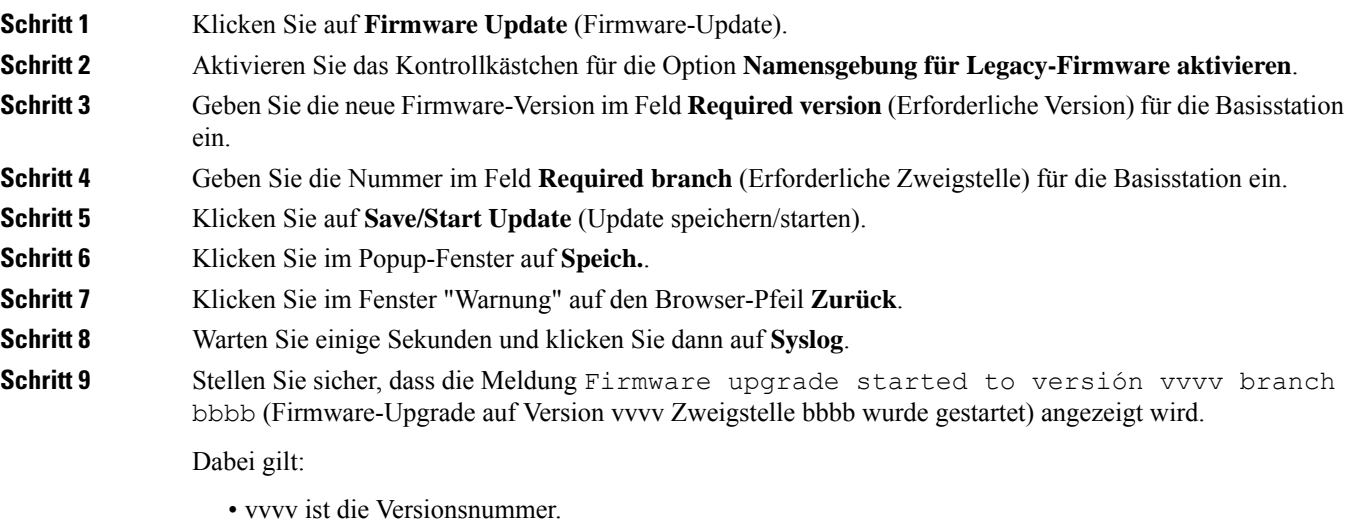

• bbbb ist die Zweigstellennummer.

Nach einigen Minuten wird die Basisstation automatisch neu gestartet und Sie müssen sich bei der Seite "Administration" anmelden. Wenn die Mobilteile bei der Basisstation registriert werden, ist die Herabstufung der Basisstation abgeschlossen.

### **Mobilteil herabstufen**

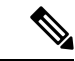

Sie können die Basisstationen mitFirmware-Version 5.0(1) nur auf den neuesten Zweig derFirmware-Version 4.8(1) SR1 herabstufen. **Hinweis**

Der Firmware-Dateiname enthält die Version (v) und die Zweigstellennummer (b). "6825-210\_v0480\_b0001.fwu" ist beispielsweise Version 480 und Verzweigung 1. Wenn Sie die Firmware-Version und die Verzweigungsnummer auf derSeite **Firmware Update** (Firmware-Aktualisierung) eingeben, müssen Sie die führenden Nullen nicht angeben.

Das 6825-Mobilteil, 6825 - Robustes Mobilteil und 6823-Mobilteil haben ihre eigene Firmware-Datei.

Nachdem Sie die Herabstufung auf der Webseite gestartet haben, laden alle Mobilteile die neueFirmware-Datei herunter und laden diese. Das Herunterladen und Überprüfen der Herabstufung kann 20-30 Minuten und das Laden der neuen Firmware-Datei auf das Mobilteil einige zusätzliche Minuten dauern. Das Mobilteil muss in das Ladegerät gestellt werden und darf erst entfernt werden, wenn das Mobilteil die Firmware-Datei lädt und neu startet. Während das Mobilteil die neue Firmware lädt, blinkt die LED in der Reihenfolge grün, rot, grün und gelb. Die Mobilteile werden automatisch am Ende der Herabstufung neu gestartet.

Auf der Seite **Extensions** (Durchwahl) wird der Herabstufungsfortschritt in der Spalte **FWU Progress** (FWU-Fortschritt) angezeigt.

- Beim Herunterladen zeigt die Spalte den Fortschritt des Herunterladens als Prozentsatz an. Zum Beispiel 41 %.
- Nachdem die Datei heruntergeladen wurde, wird sie überprüft. Dabei zeigt die Spalte den Überprüfungsprozess als Prozentsatz an. Zum Beispiel Verifying 23% (Überprüfung 23 %).
- Wenn die Überprüfung abgeschlossen ist und sich das Mobilteil nicht im Ladegerät befindet, zeigt die Spalte Waiting for charger (Auf Ladegerät wird gewartet) an.
- Wenn die Überprüfung abgeschlossen ist und sich das Mobilteil im Ladegerät befindet, zeigt die Spalte Waiting for charger (Auf Ladegerät wird gewartet) an, bevor es Restarting (Neustart) anzeigt.
- Wenn die Herabstufung abgeschlossen ist, zeigt die Spalte Complete (Abgeschlossen) an.

Wenn **FWU Progress**(FWU-Fortschritt) die Option Off (Aus) anzeigt, werden die Version und die Zweigstelle auf der Seite "Firmware-Update" auf 0 gesetzt.

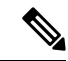

**Hinweis**

Wir empfehlen, zunächst die Basisstation herunterzuladen und anschließend die Mobilteile, nachdem die Aktualisierung der Basisstation abgeschlossen ist.

#### **Vorbereitungen**

Stellen Sie, wie unter Bei der [Verwaltungswebseite](p685_b_dect-phone-6800-administration-guide_chapter3.pdf#nameddest=unique_53) anmelden beschrieben, eine Verbindung zur Webseite der Basisstation her.

Sie müssen Die Parameter für das Firmware-Update einrichten, auf Seite 7 und Die Firmware-Dateien auf den TFTP-, HTTP- oder HTTPS-Server herunterladen und kopieren, auf Seite 8 abgeschlossen haben.

#### **Prozedur**

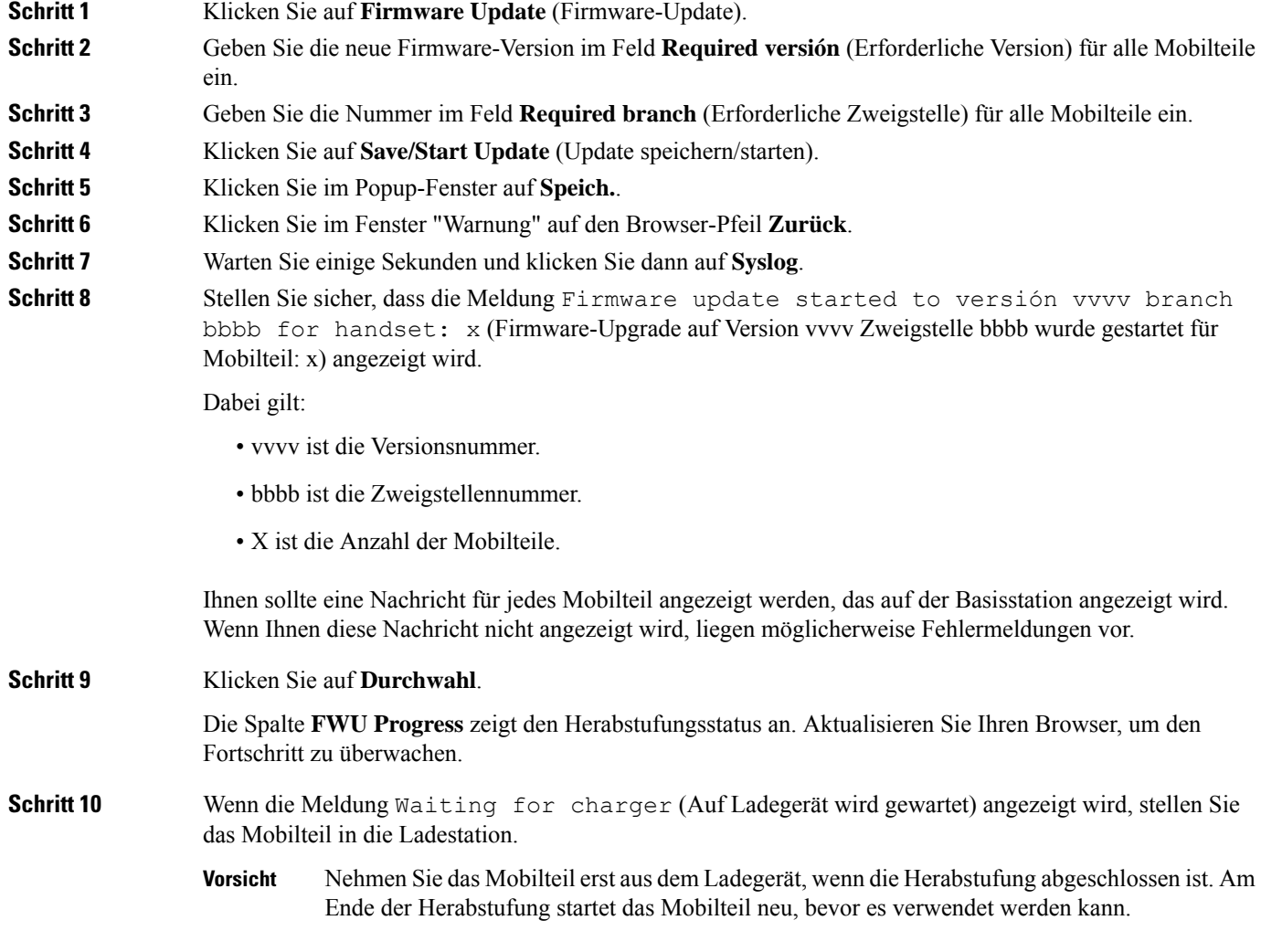

# **Statistiken der Basisstation anzeigen**

Sie sollten die in der Basisstation gespeicherten Statistiken regelmäßig prüfen. Wenn Sie Probleme beobachten, können Sie proaktiv Probleme identifizieren und beheben. Die Seite enthält Statistiken für:

- System
- Anrufe
- DECT

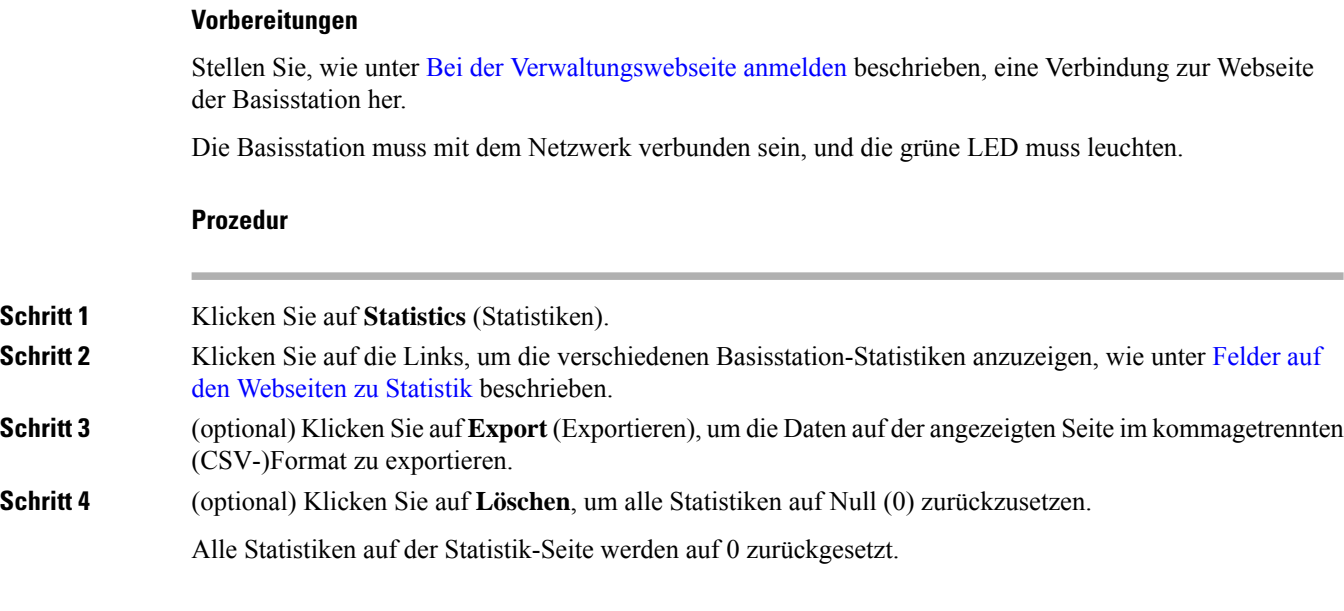

### **Basisstation-Status**

Die Basisstation befindet sich normalerweise im Status *Locked* (Gesperrt). Wenn Probleme auftreten, kann die Basisstation automatisch den Status *Free running* (Freie Ausführung) ändern.

Der Status *Free running* (Freie Ausführung) wird verwendet, wenn die Basisstation nach einer bestimmten Zeitdauer ihre Daten nicht über die Synchronisierungsquelle synchronisiert hat. In diesem Fall wird die Basisstation nach zwei Minuten in einen neuen Status gesetzt:

- Wenn die Basisstation inaktiv ist, ändert sich der Status in *Suche*.
- Wenn die Basisstation über einen aktiven Anruf verfügt, ändert sich der Status in *Sync lost* (Synchronisierung getrennt). Wenn der Anruf abgeschlossen ist, ändert sich der Status in *Suchen*.

Mögliche Ursachen für den Status *Free Running* (Freie Ausführung):

- Es gibt zwei Basisstationen, die dieselben DECT-Steckplätze verwenden und sich somit nicht erkennen können.
- Es gab viele gleichzeitige Sprach- oder Datenanrufe.
- Es gab eine ungeplante Änderung der Umgebung (beispielsweise wurde eine Brandschutztür geschlossen).
- Es gab eine Verzerrung der DECT-Frequenz (bei ca. 1,8 MHz), die durch andere DECT-Systeme oder andere Geräte aufgetreten ist.

Wenn die Basisstation in den Status *Free running* (Freie Ausführung) wechselt, können Sie folgendermaßen vorgehen:

- Ändern des DECT-Steckplatzes. Dadurch kann sich die Basisstation mit ihrer Synchronisierungsquelle verbinden.
- DenStatusin *Assisted lock* (UnterstütztesSperren) ändern. Dadurch kann die Basisstation Informationen von anderen Basisstationen verwenden.

 $\overline{\phantom{a}}$ 

Wenn der Status *Assisted lock* (Unterstütze Sperre) eine längere Zeit stabil ist, können Sie den Status wieder in *Locked* (Gesperrt) ändern. Der Status *Free Running* (Freie Ausführung) kann auch wieder in *Locked* (Gesperrt) geändert werden.

**Basisstation-Status**

 $\mathbf{l}$ 

ı

### Über diese Übersetzung

Cisco kann in einigen Regionen Übersetzungen dieses Inhalts in die Landessprache bereitstellen. Bitte beachten Sie, dass diese Übersetzungen nur zu Informationszwecken zur Verfügung gestellt werden. Bei Unstimmigkeiten hat die englische Version dieses Inhalts Vorrang.